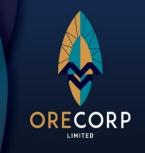

## ASX RELEASE 23 FEBRUARY 2024

# **AGM Virtual Meeting Details**

As previously announced, shareholders of OreCorp Limited (**OreCorp** of the **Company**) have been invited to attend the Annual General Meeting (**AGM**) of the Company, taking place at Level 12, Exchange Tower, 2 The Esplanade, Perth, Western Australia on Wednesday, 28 February 2024 at 10.00am (AWST).

The AGM is being held as a hybrid meeting, with shareholders able to attend physically or virtually, through an online platform powered by the Company's share registry, Automic. The attached Virtual Meeting Guide provides instruction for shareholders as regards their virtual attendance and voting at the AGM. Instructions can also be found in the Notice of AGM which is available through the following link:

https://www.orecorp.com.au/upload/documents/investor/asx/240123230505\_240123NoticeofAnnualGeneralMeetingOreCorpLimitedASXORRFinal.pdf

For those guests and visitors who are not shareholders but wish to attend the AGM virtually, please use the following pre-registration link:

https://us02web.zoom.us/webinar/register/WN\_t2DX4QyZTXOzVUDf6\_jQMg

Shareholders, as well as guests and visitors, are encouraged to create an account and/or register prior to the start of the AGM to ensure there is no delay in attending the AGM online.

## Authorised for release on behalf of the Company by the CEO & Managing Director

## For further information please contact

Henk Diederichs CEO & Managing Director +61 9381 9997 Michael Weir, Citadel-MAGNUS 0402 347 032 Paul Ryan, Citadel-MAGNUS 0409 296 511

#### For more information

- in Follow us on <u>LinkedIn</u> ▼ Follow us on <u>X</u>
- Uisit our investor websites: <a href="www.orecorp.com.au">www.orecorp.com.au</a>
- Subscribe to our mailing list to receive business updates and investor information

# Virtual Meeting Registration and Voting

## **REGISTRATION**

- Go to: <a href="https://investor.automic.com.au/#/home">https://investor.automic.com.au/#/home</a>.
- Log in using your existing username and password or click on "register" and follow the on-screen prompts to create your login credentials.

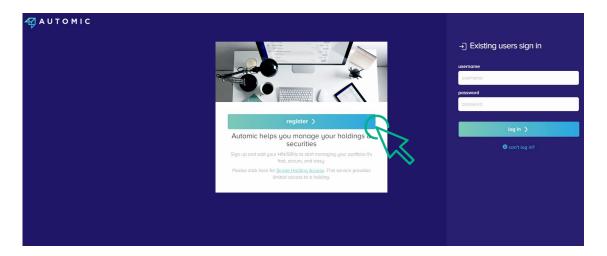

• Once logged in you will see that the meeting is open for registration. Click on "view".

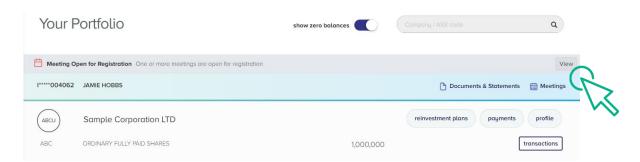

• Click on "register" to register your attendance for the meeting.

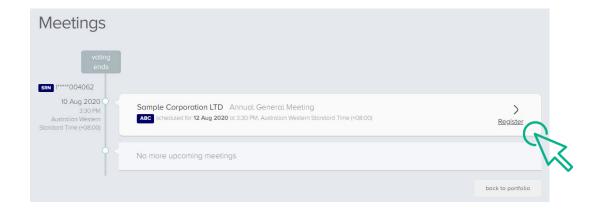

## REGISTRATION

• Select "yes, I would like to vote" and then click "next".

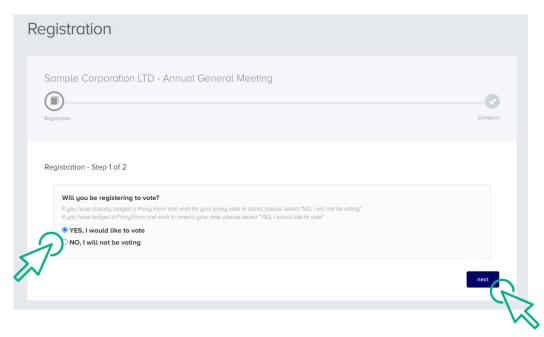

- You will be placed on a holding page until voting opens for the meeting.
  From here you can access the meeting video/audio by selecting the meeting URL.
- Once the Chair of the Meeting declares voting open, you should select "refresh".

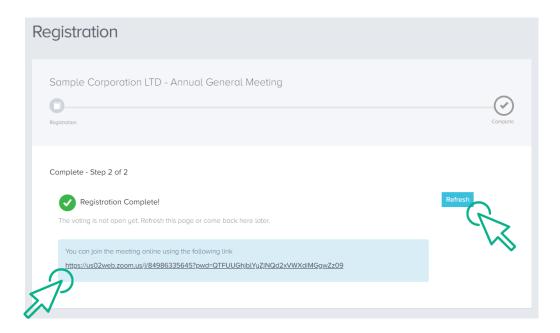

## **VOTING**

- The next screen will display the resolutions to be put to the meeting.
- The Chair of the meeting will provide instructions on when to mark your vote.
- You record your vote by selecting either "for", "against" or "abstain" next to the appropriate resolution.
- Once voting has been declared closed you must select "next" to submit your vote.

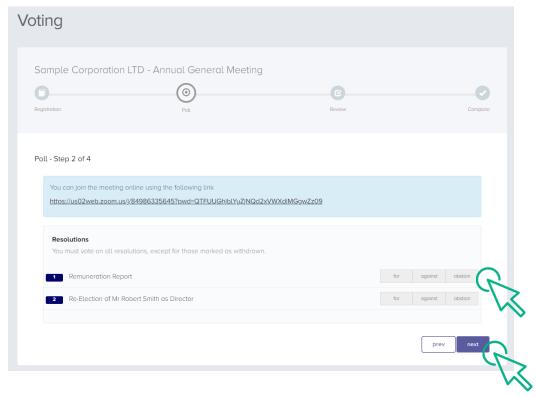

- On the next screen, check your vote is correct and select the box next to "declaration" you cannot confirm your vote unless you select this box.
- Select "confirm" to confirm your vote you CANNOT amend your vote after pressing the "confirm" button.

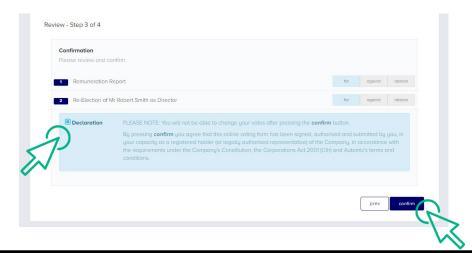

## **VOTING COMPLETE**

Your vote is now lodged and is final.

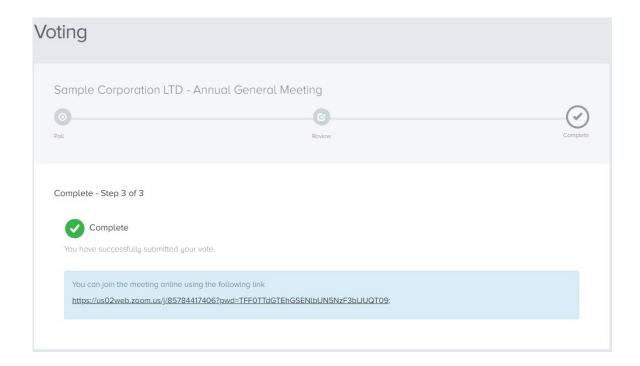